Llywodraeth Cymru Welsh Government

# Farm Business Grant **Expression of Interest How to complete guidance**

The Welsh Government Rural Communities– Rural Development Programme for Wales

2014-2020

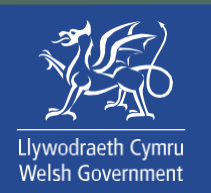

# **Contents**

- Rural Payments Wales Online Home Page
- Rural Payments Wales Online Home Page
- Applications and Claims Page
- Farm Business Grant Expression of Interest GettingStarted
- Eligibility Questions
- Select Items
- Submission Page Errors, Information and Summary
- Submission Page Declarations and Undertakings
- Submission Page Submit

# Farm Business Grant Expression of Interest (EOI) – How to Complete **Guidance**

These instructions will give you step-by-step guidance on how to complete your Farm Business Grant Expression of Interest (EOI).

The Welsh Government produces this guidance in Welsh and English as required under the Welsh Government Welsh Language Scheme.

If you are encountering problems or are unable to access our website, please contact the RPW Online Helpdesk on 0300 062 5004.

# Following Successful submission

A summary of your completed Farm Business Grant Expression of Interest will be added to the 'Messages' page on your RPW Online account under the title "Documents received by RPW". Ensure you check the information submitted thoroughly. If any of the information shown is incorrect, please reply to the Message detailing your concerns. You should do this as soon as you discover any incorrect information.

If you are encountering problems or are unable to access our website, please contact the RPW Online Helpdesk on 0300 062 5004.

# Rural Payments Wales Online – Home Page

Log into your RPW Online Account – enter your User ID and Password in the boxes and click the **Sign In** button.

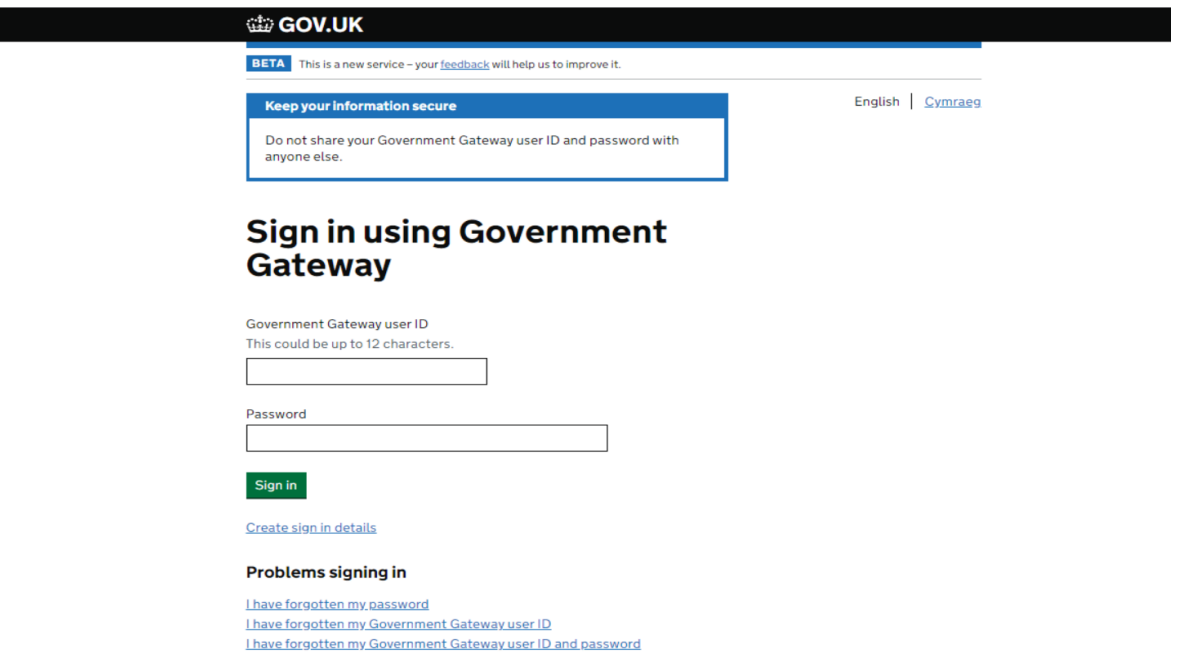

If you are encountering problems or are unable to access your online account, please contact the RPW Online Helpdesk on 0300 062 5004.

Once logged in to your online account the RPW Online 'Homepage' will appear.

# Rural Payments Wales Online – Homepage

To access the Farm Business Grant Expression of Interest (EOI), click the tab labelled '**Forms**' on the RPW Online home screen, as shown below:

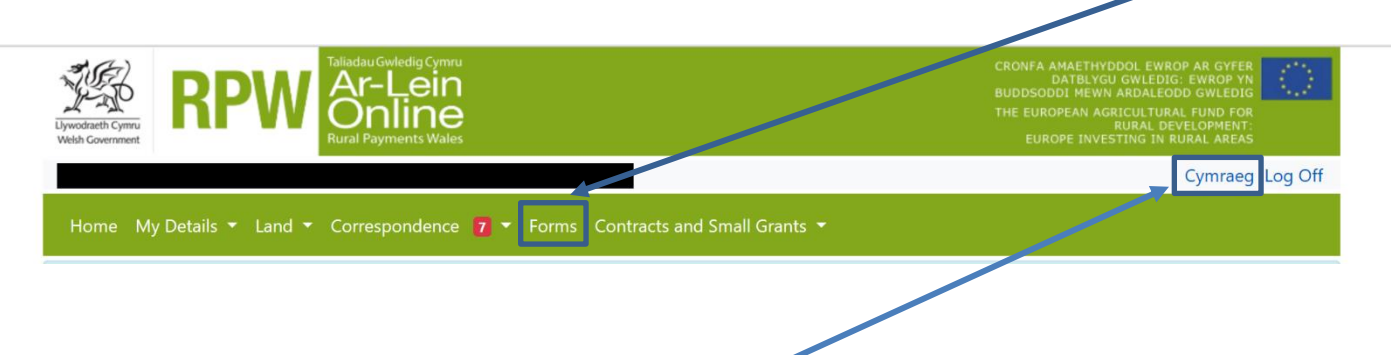

To change the Language at any time click the **Cymraeg** button located in the top right hand corner bar of the RPW Online information. This will allow you to choose the language your Farm Business Grant EOI is displayed in.

# Forms Page

Once you have selected the 'Forms' tab you will see your Applications and Claims that are available for you to complete.

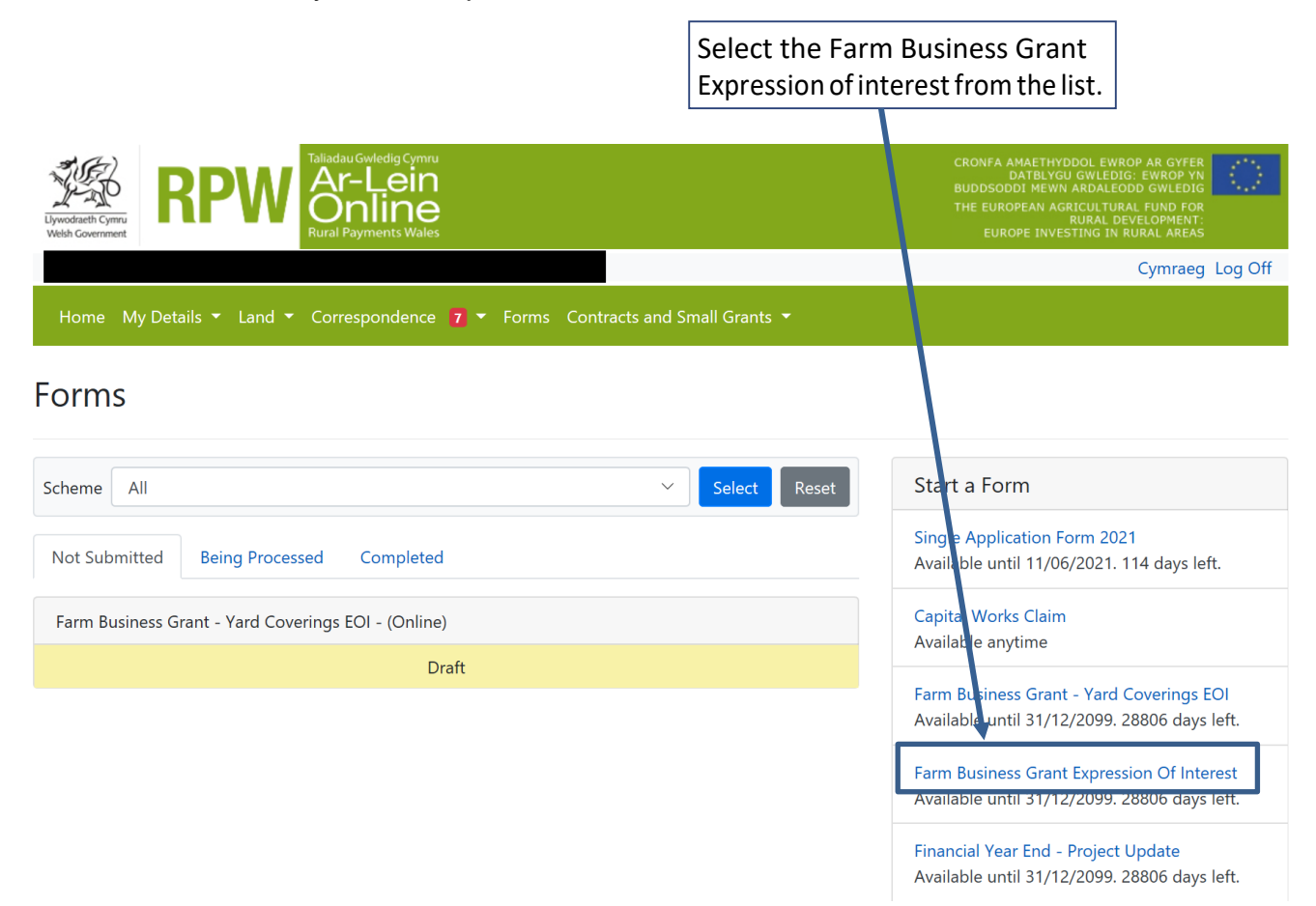

# Farm Business Grant Expression of Interest

# Getting Started

#### Once you have read the Guidance Booklets, to start your EOI click the **Start Button**.

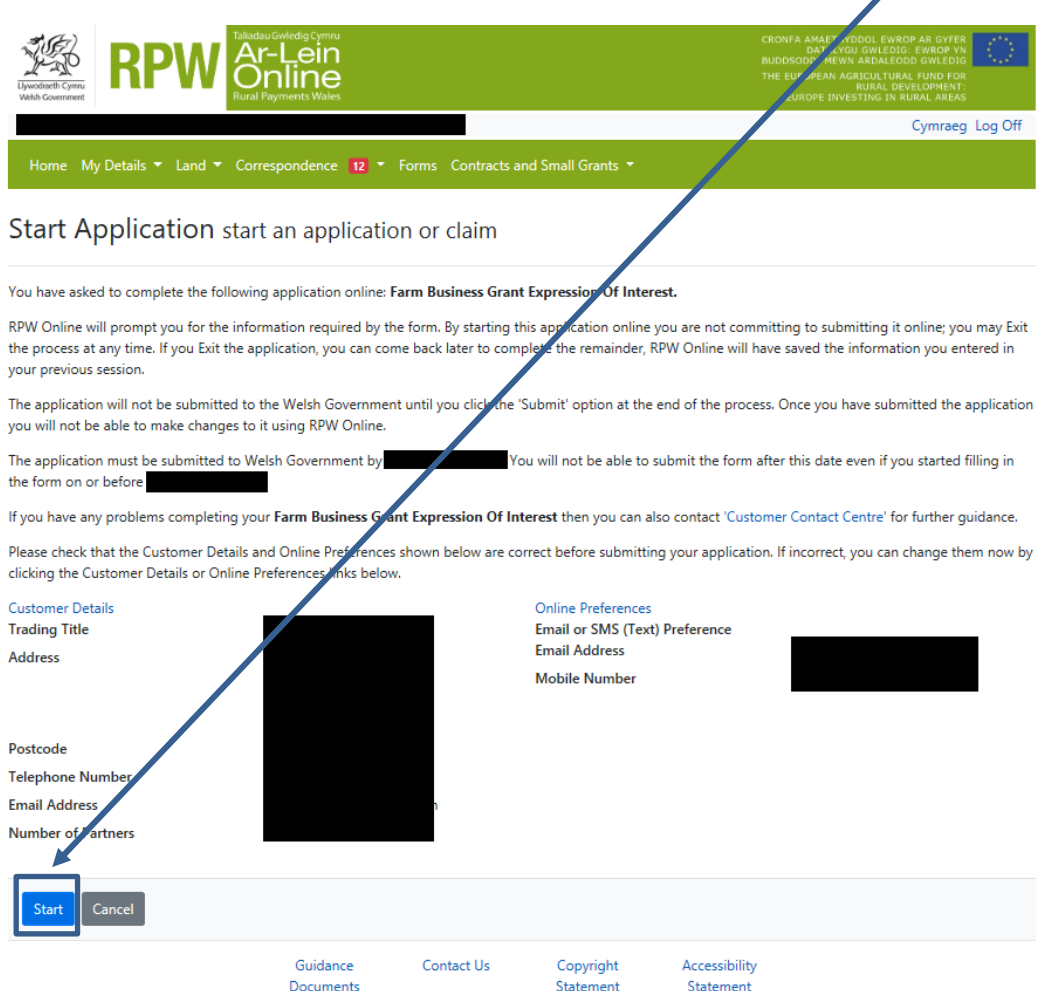

# Farm Business Grant Expression of Interest

# Introduction

This is the introduction page which provides information about the Farm Business Grant.

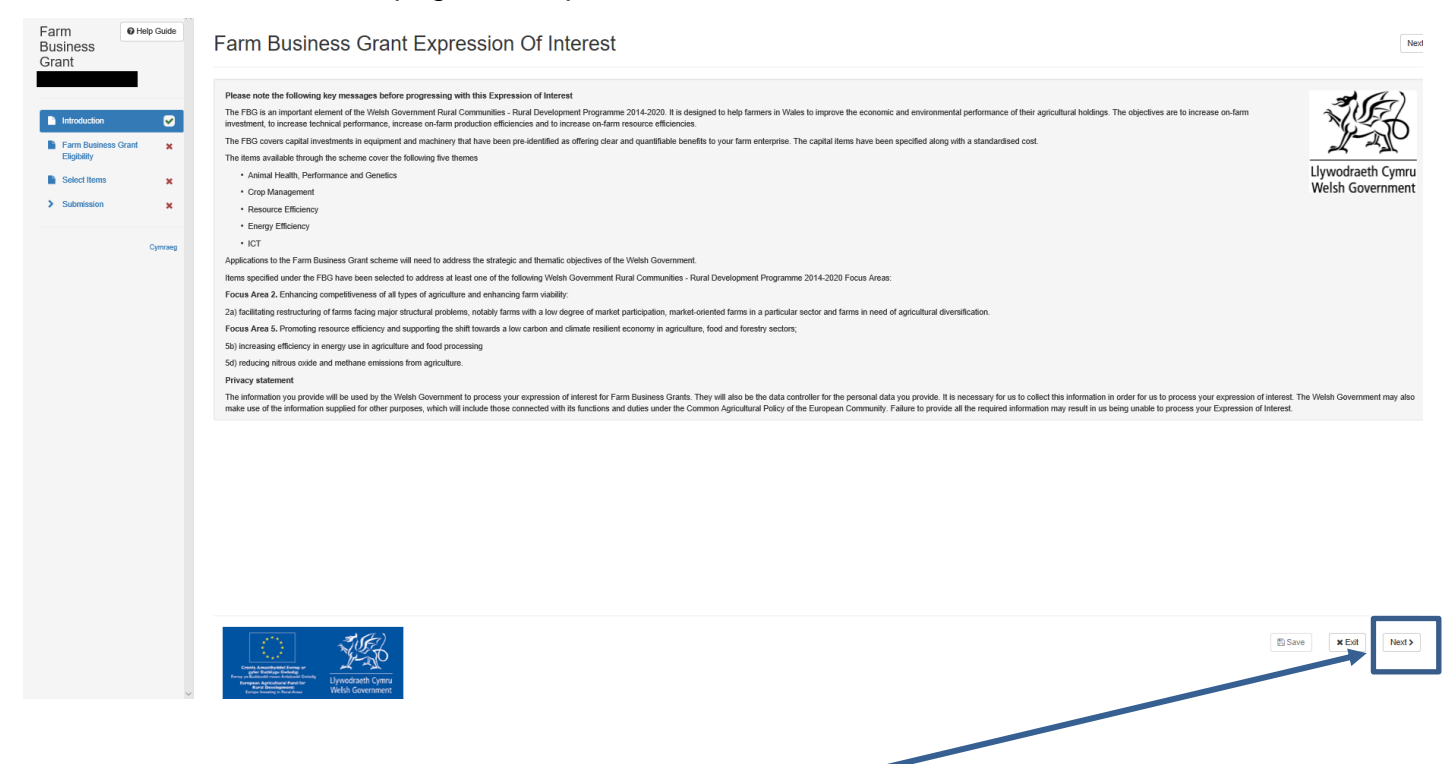

Once you have read the information click on the Next Button

# Eligibility Questions

You must answer all questions on this page.

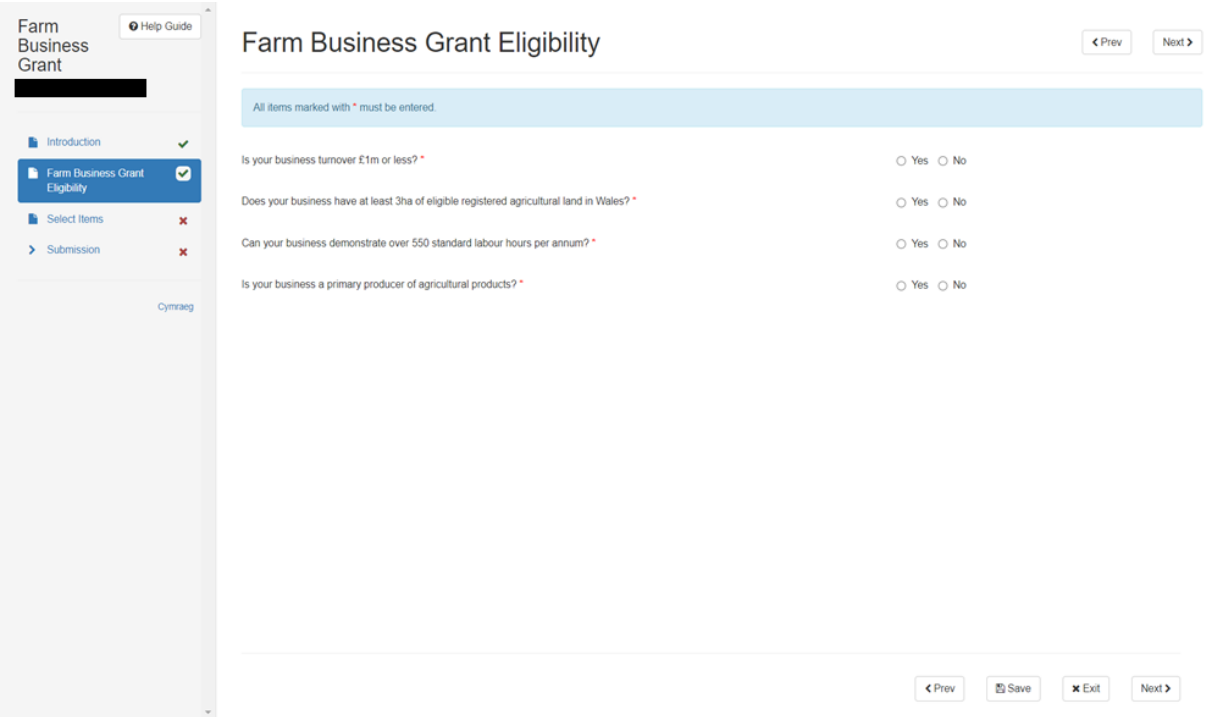

There are basic data integrity checks built in to this page and any errors or information messages will appear once you either 'Save' or click 'Next'.

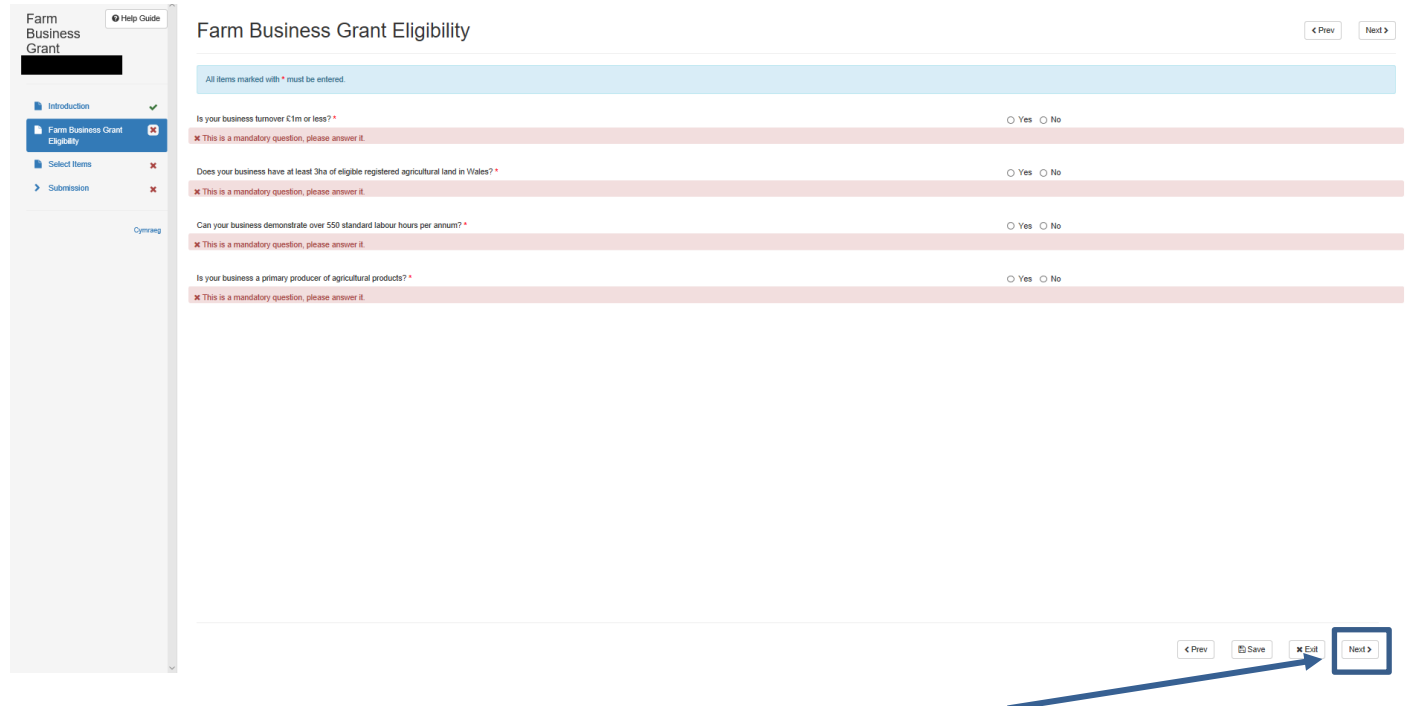

Once you have answered all of the questions click on the **Next Button**

# Select Items

Before choosing your items, ensure you have read the Farm Business Grant Annex A –List of Eligible Capital Items. This will give you the specifications; cost and score for each item.

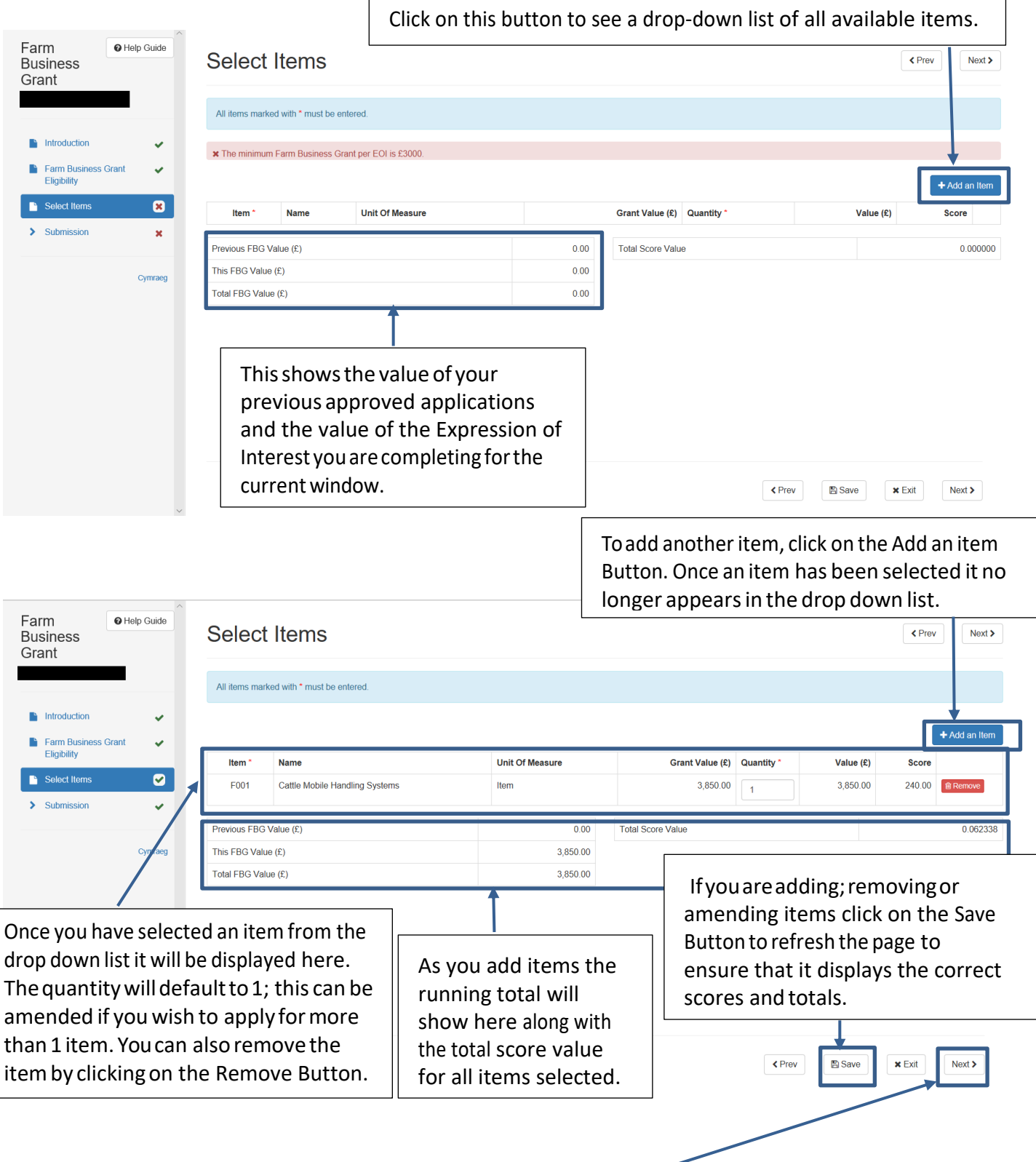

Once you have selected all your items click on the **Next Button**

# Submission Page – Errors, Information and Summary

### **Summary**

This gives a summary of the items you have selected and informs you of any errors or information messages on your application.

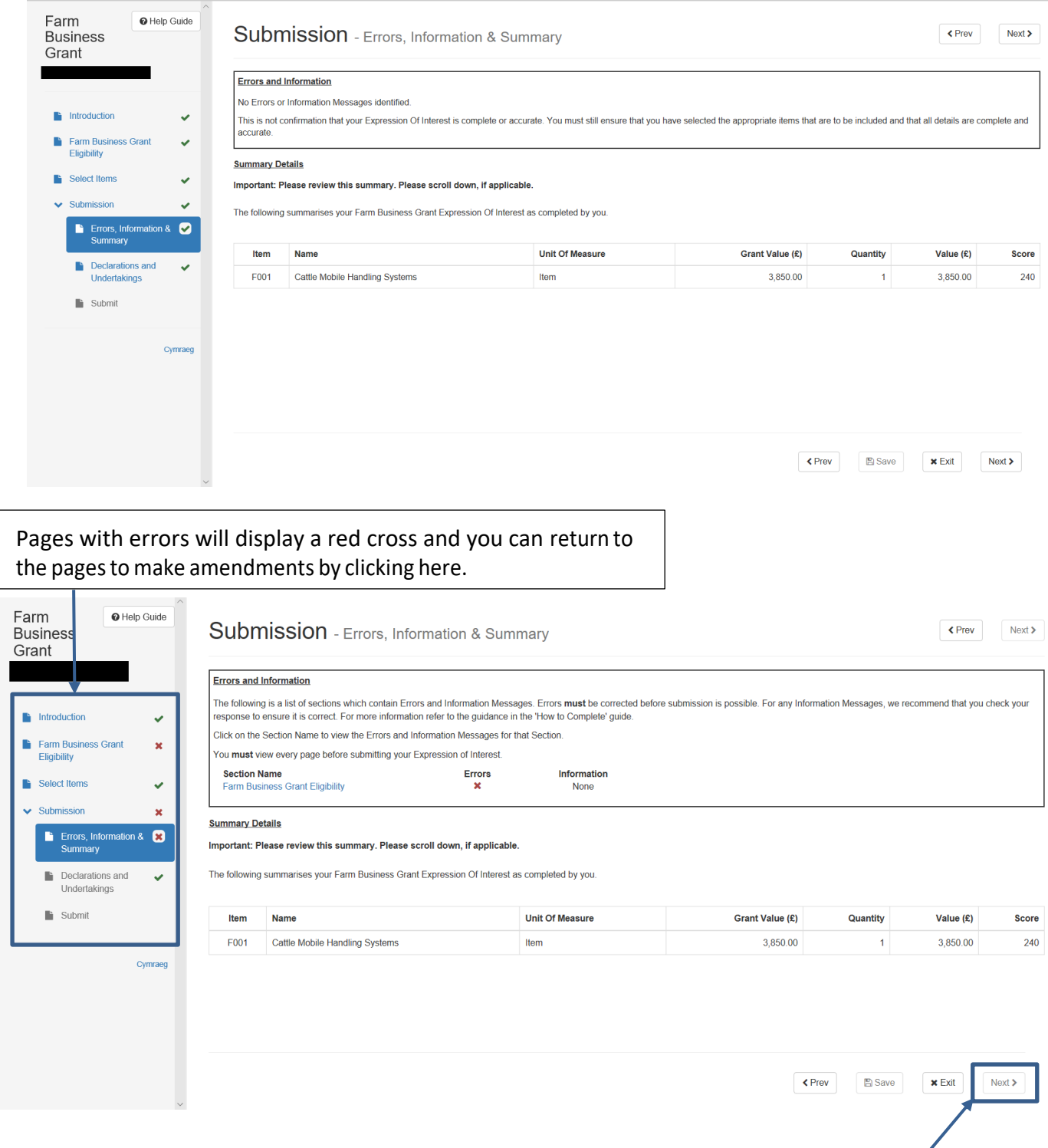

Once you have checked the summary and corrected any errors click on the **Next Button**.

# Submission Page – Declarations and Undertakings

You must read the Declarations and Undertakings and **tick** the box to confirm that you have read and agree them.

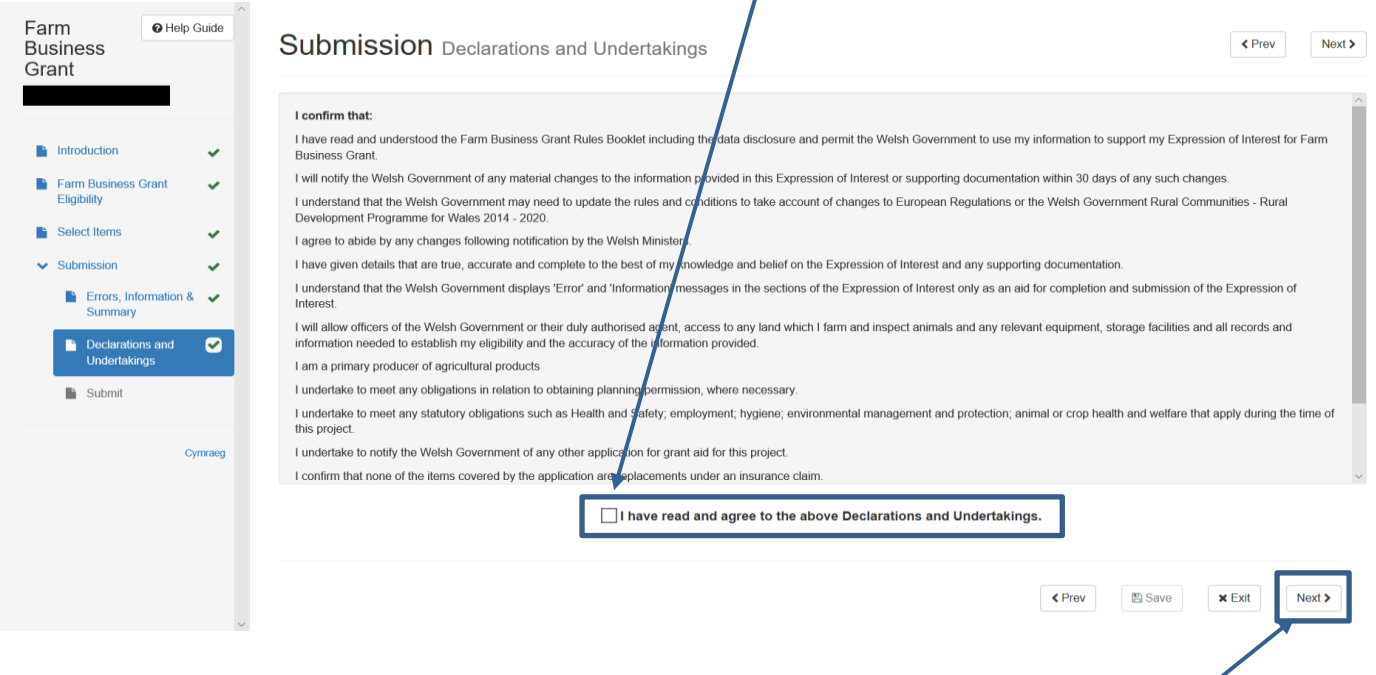

Once you have read and agreed the Declarations and Undertakings click on the **Next Button**.

# Submission Page – Submit

To submit your Farm Business Grant Expression of Interest click on the **Submit Button**.

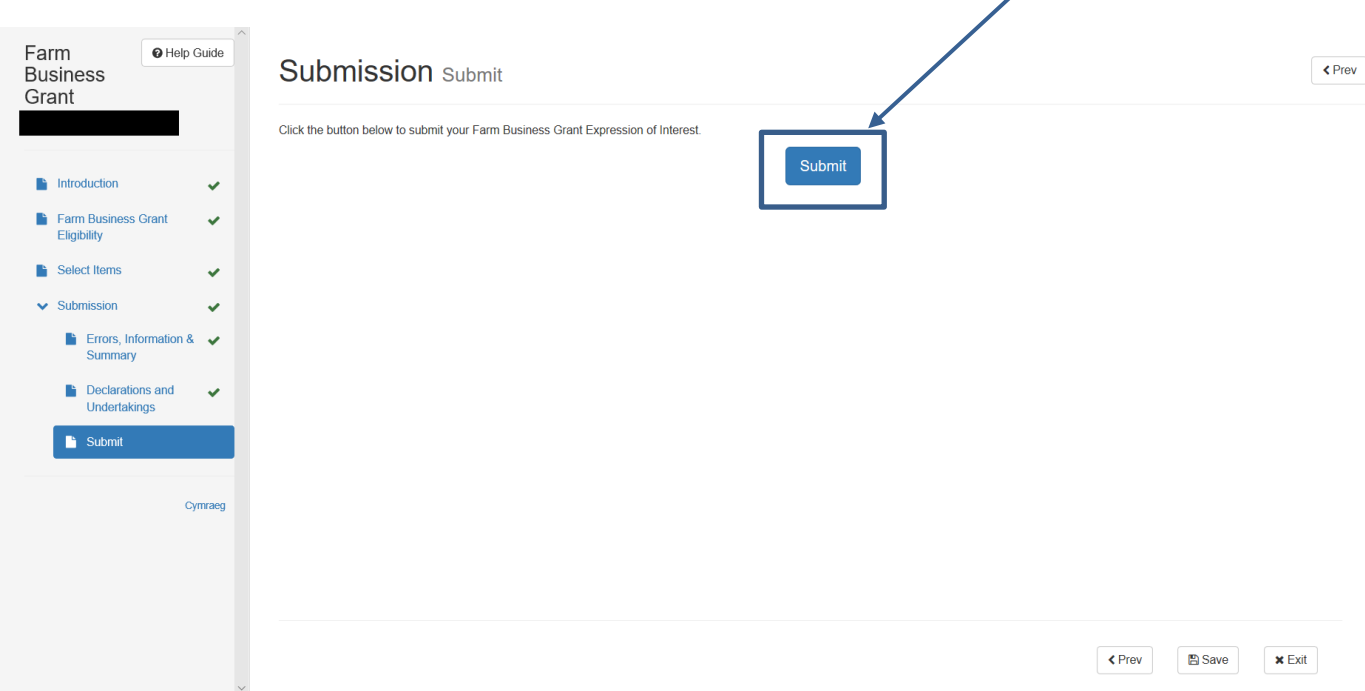

Oncesubmitted,youwillreceiveaconfirmationwhichyoucanprintforyourownrecords.